# MODIFIER LA STRUCTURE DU TABLEAU

**Pour modifier la hauteur d'une ligne :**

Cliquer dans la ligne du tableau

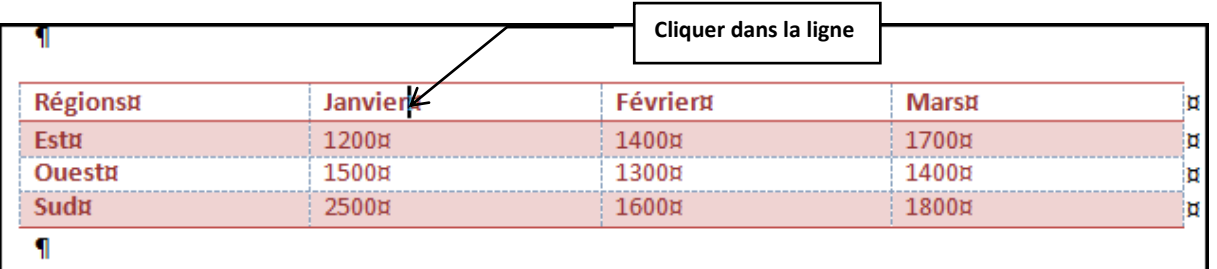

 Cliquer sur l'onglet **Outils de tableau**, **Disposition** puis dans le groupe **Taille de cellule**, modifier la **hauteur de ligne Cliquer ici**

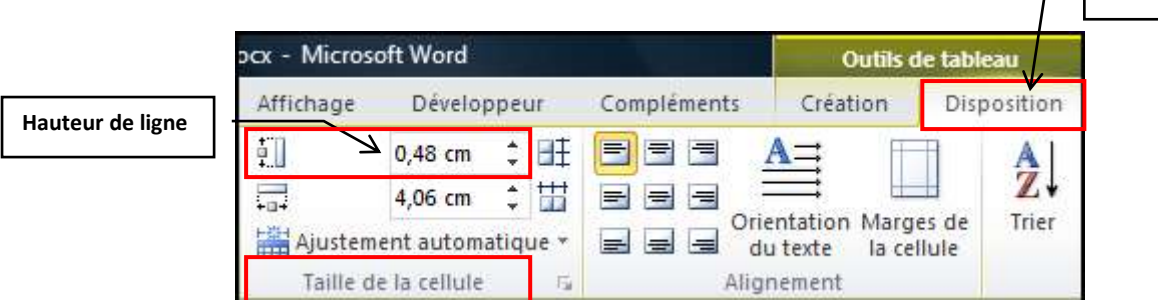

Dans l'exemple suivant, la hauteur de ligne est de 1 cm

г

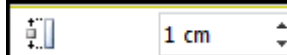

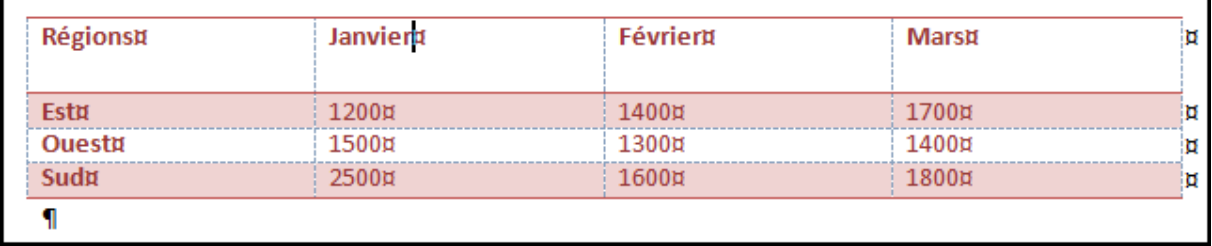

٦

### **Pour modifier la hauteur de toutes les lignes du tableau :**

Sélectionner le tableau en cliquant sur le bouton

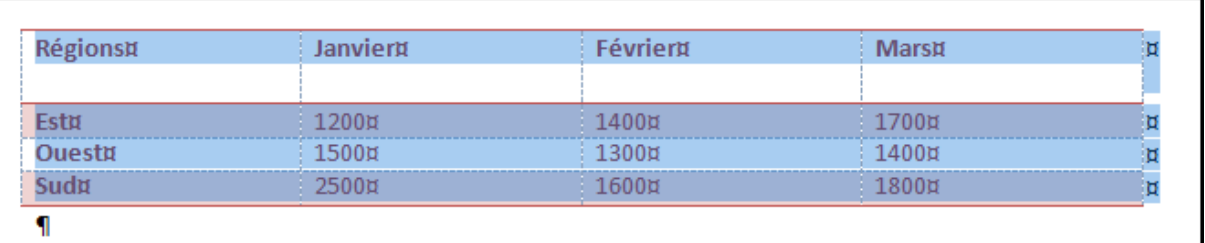

 $+$ 

- Si les lignes n'ont pas la même hauteur, la zone **Hauteur de ligne** est vide
- Saisir la hauteur voulue, par exemple 1, puis valider en appuyant sur la touche **Entrée**

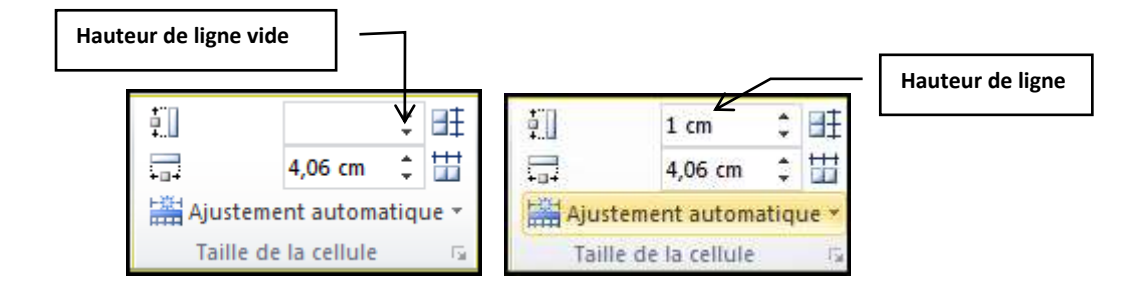

Toutes les lignes ont la même hauteur

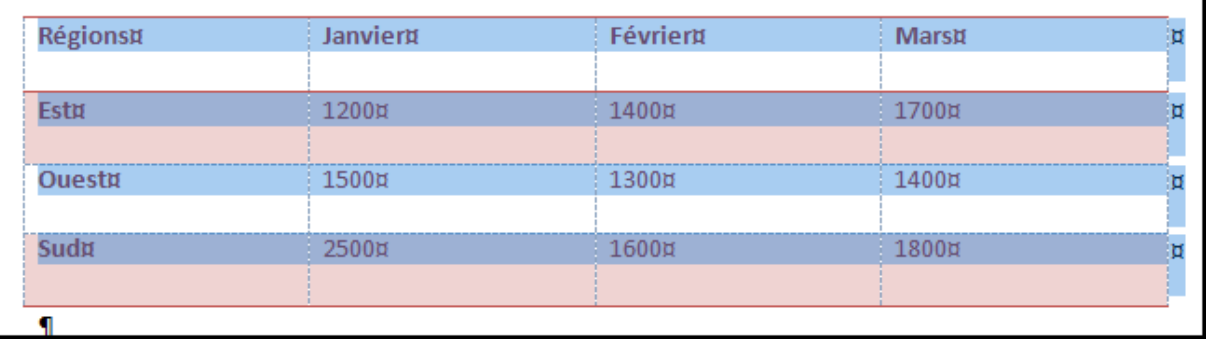

### **Pour modifier la largeur d'une colonne :**

Cliquer dans la colonne du tableau

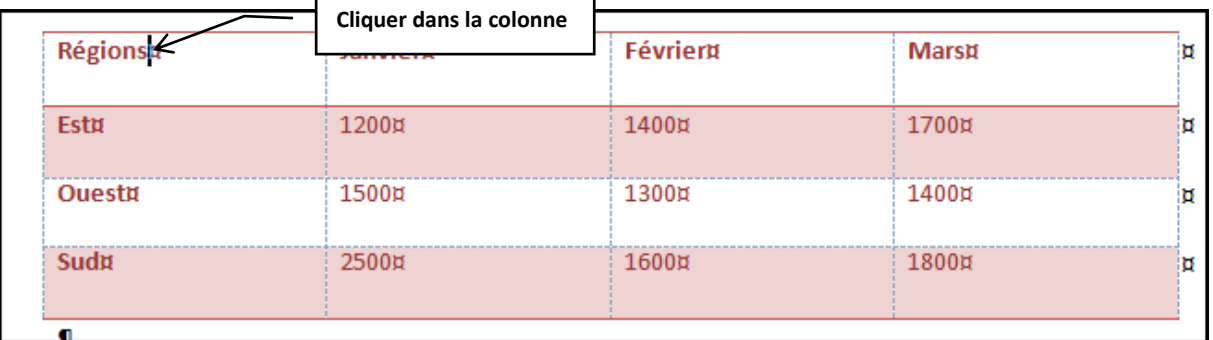

 Cliquer sur l'onglet **Outils de tableau**, **Disposition** puis dans le groupe **Taille de cellule**, modifier la **Largeur de colonne Cliquer ici**

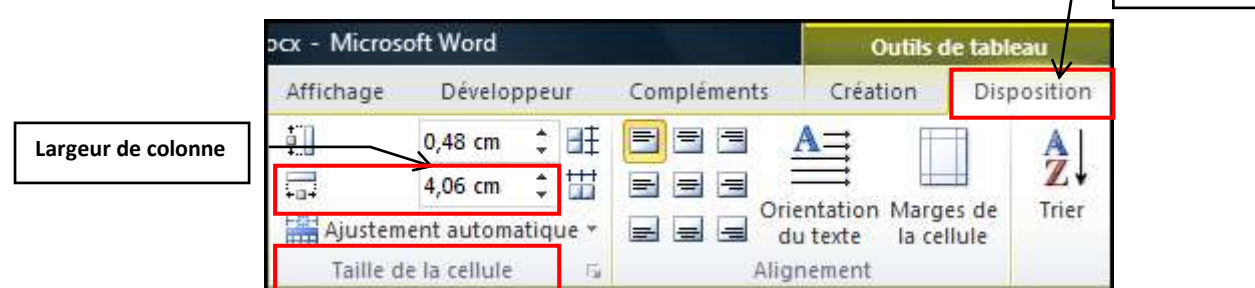

Dans l'exemple suivant la colonne à une largeur de 3 cm

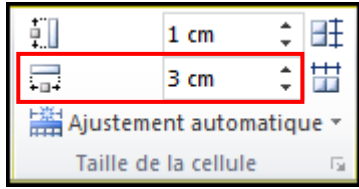

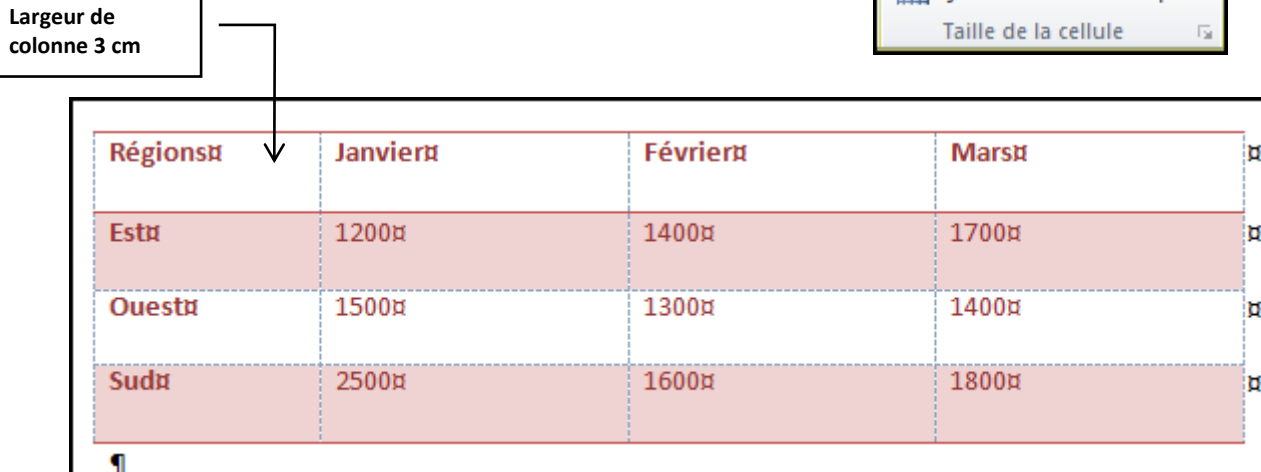

### **Pour modifier la largeur de toutes les colonnes du tableau :**

Sélectionner le tableau en cliquant sur le bouton

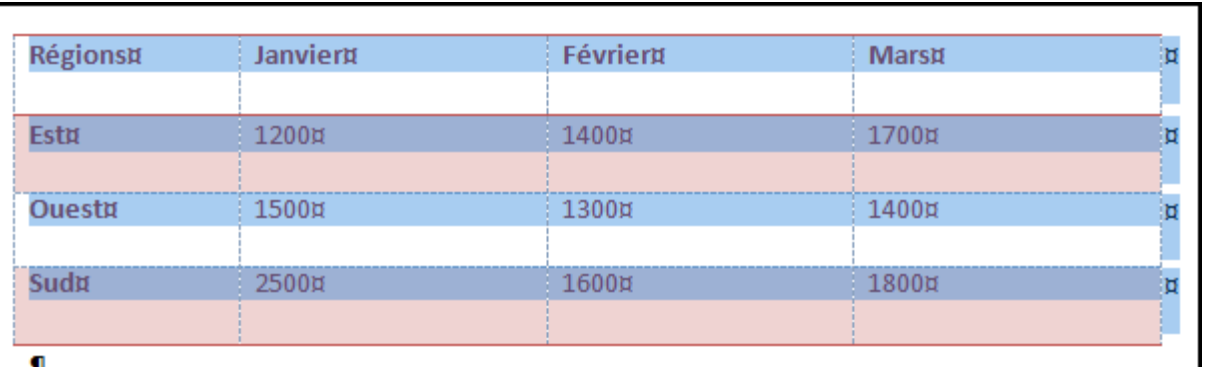

 $+$ 

- Si les colonnes n'ont pas la même largeur, la zone **Largeur de colonne** est vide
- Saisir la largeur voulue, par exemple 3, puis valider en appuyant sur la touche **Entrée**

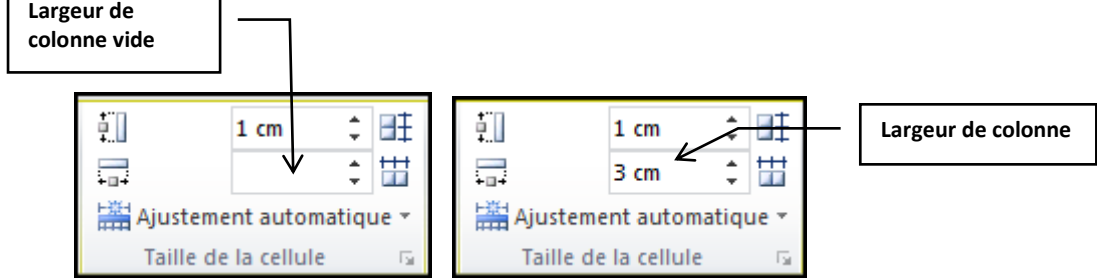

Toutes les colonnes ont la même largeur

٦

Г

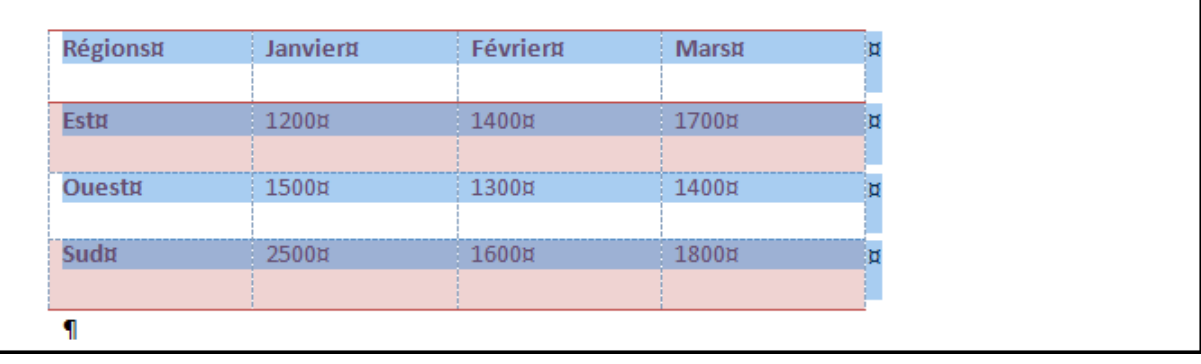

# MODIFIER LA STRUCTURE DU TABLEAU AVEC LA BOÎTE DE DIALOGUE

- Cliquer dans le tableau
- Cliquer sur l'onglet **Outils de tableau**, **Disposition** puis dans le groupe **Tableau**, cliquer sur **Propriétés**, à gauche du Ruban

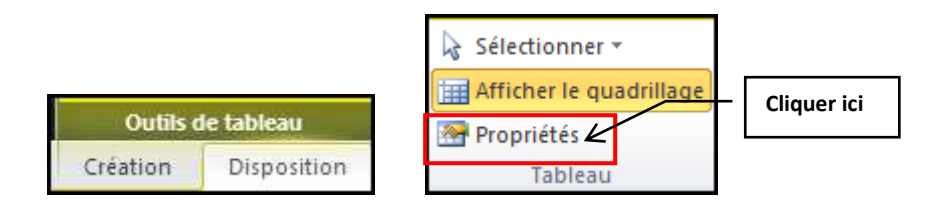

 Dans la boîte de dialogue, **Cliquer** sur l'onglet **Ligne**, puis cocher **Spécifier la hauteur**, saisir la hauteur voulue

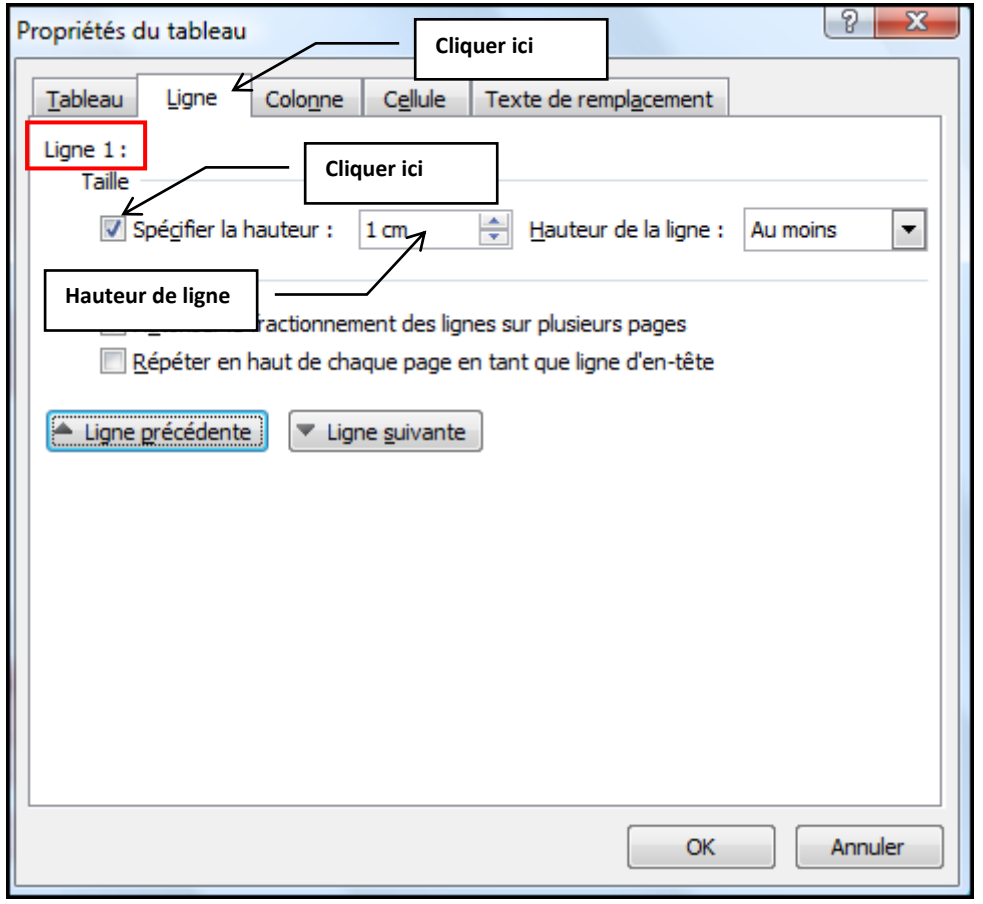

La ligne sur laquelle se trouve le curseur est affichée

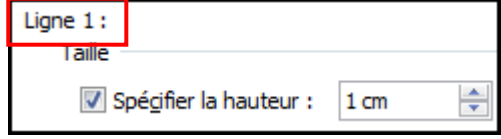

Pour modifier les autres lignes, **Cliquer** sur le bouton **Ligne suivante**

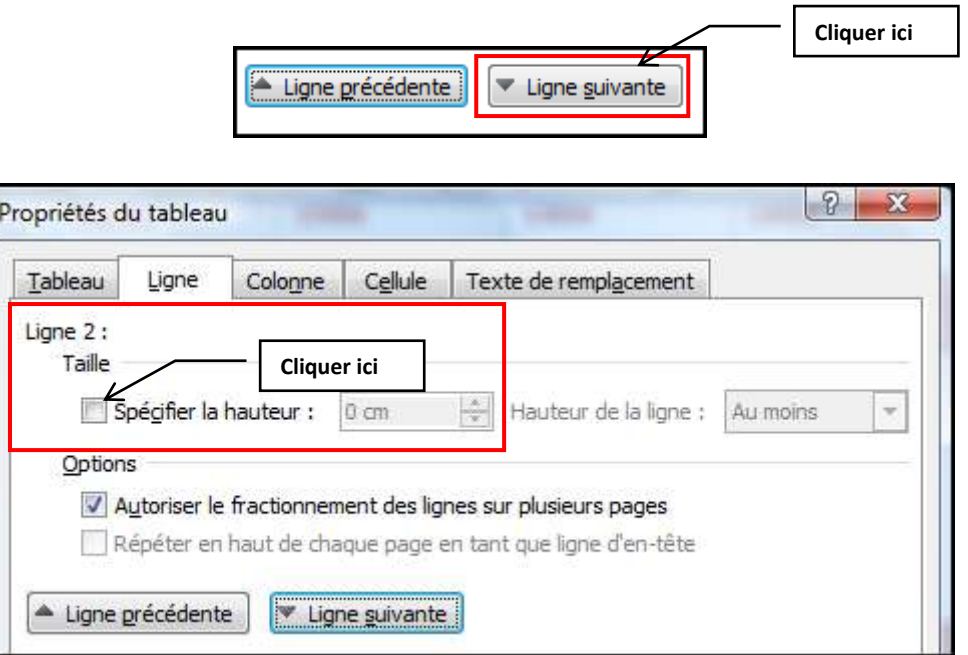

- Cocher **Spécifier la hauteur**, saisir la hauteur voulue, répéter la procédure pour les différentes lignes du tableau
- Lorsque vous voulez toutes lignes à la même hauteur, sélectionner le tableau avant de cliquer sur **Propriétés**

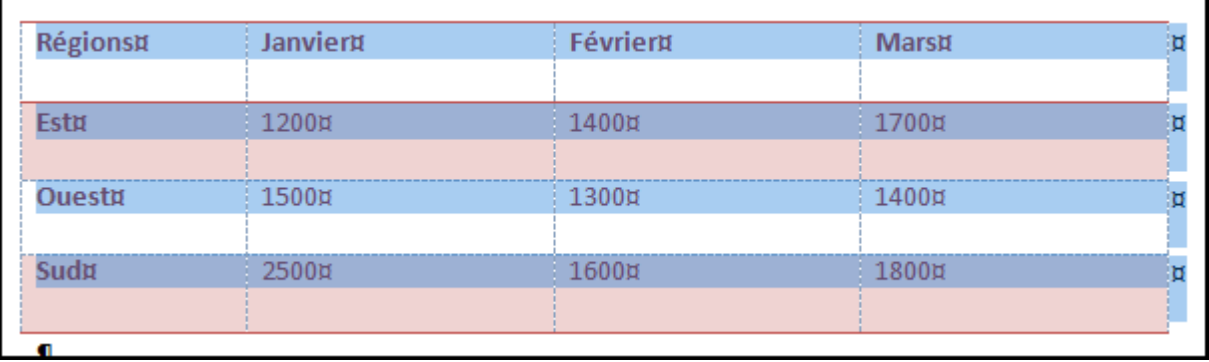

#### **Pour modifier la largeur des colonnes :**

- Sélectionner la colonne ou le tableau
- Cliquer sur l'onglet **Outils de tableau**, **Disposition** puis dans le groupe **Tableau**, cliquer sur **Propriétés**, à gauche du Ruban

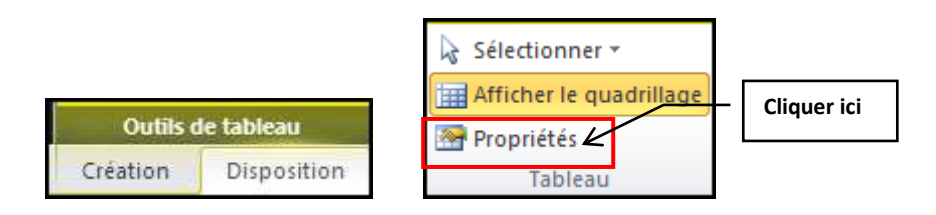

 Dans la boîte de dialogue, **Cliquer** sur l'onglet **Colonne**, puis dans **Largeur préférée**, saisir la largeur voulue

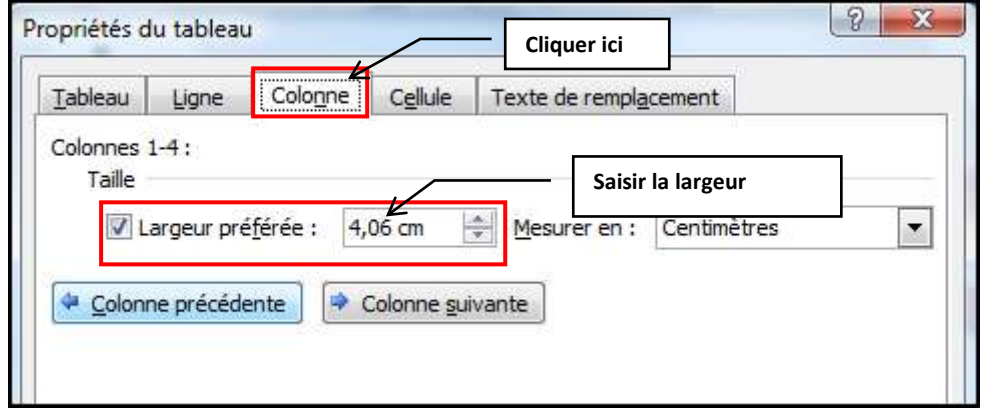

 Vous pouvez également cliquer sur **Colonne précédente** ou **Colonne suivante** pour modifier les largeurs de chaque colonne individuellement

## MODIFIER L'ALIGNEMENT DU TABLEAU

- Cliquer dans le tableau
- Cliquer sur l'onglet **Outils de tableau**, **Disposition** puis dans le groupe **Tableau**, cliquer sur **Propriétés**, à gauche du Ruban

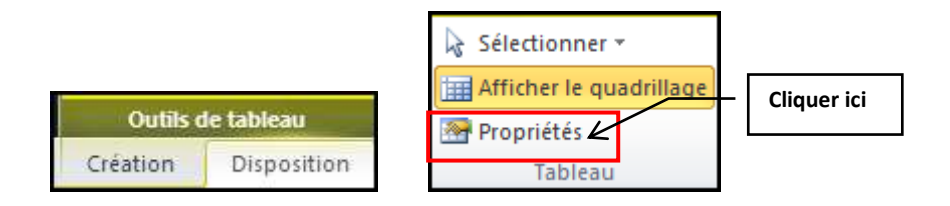

- Dans la boîte de dialogue, **Cliquer** sur l'onglet **Tableau**
- Par défaut, le tableau est aligné sur la marge de gauche, pour le centrer, cliquer sur **Centré**

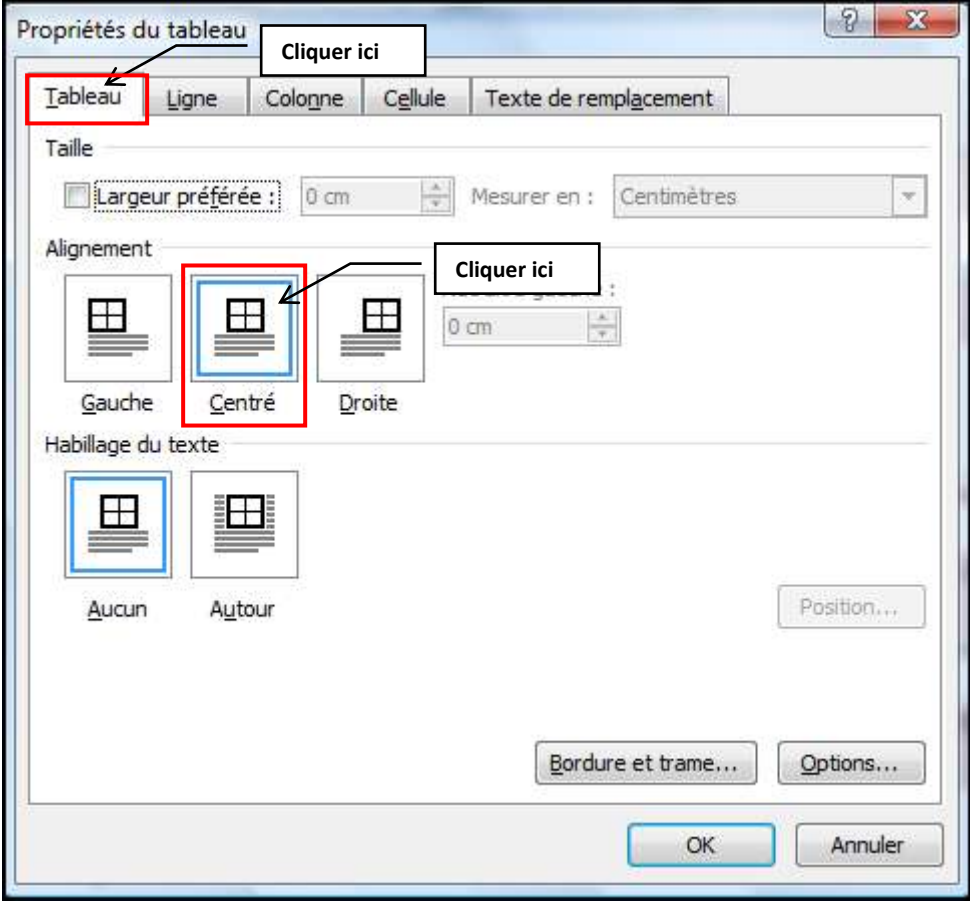

## **Tableau Aligné à gauche**

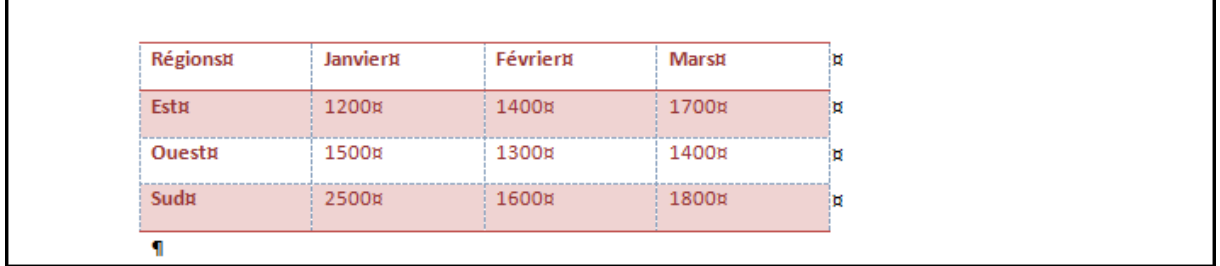

### Tableau **Centré**

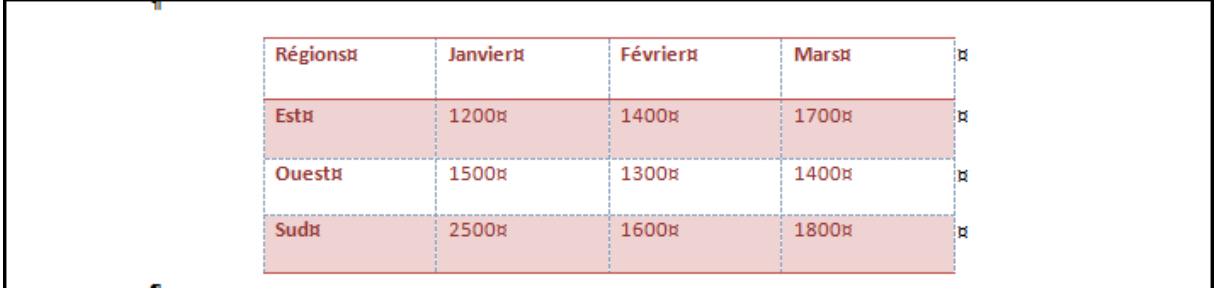

### **Tableau Aligné à Droite**

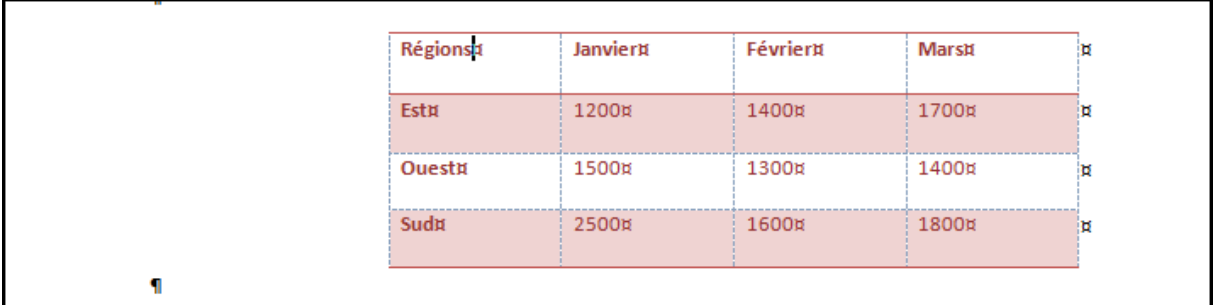

## **Habillage du texte, option Autour**

r.

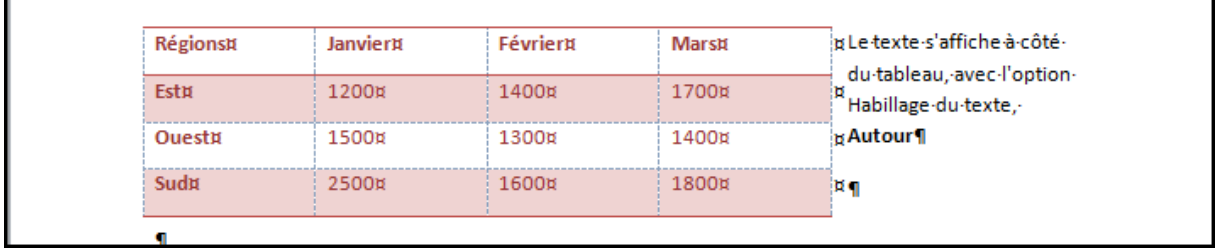

 $\overline{\phantom{a}}$ 

Verticale Position:

 $0 \text{ cm}$ 

Bas: Options

Distance du texte autour

 $0 \text{ cm}$ 

Déplacer avec le texte

Haut:  $0 \text{ cm}$ 

 Lorsque vous choisissez l'option **Habillage du texte** et **Autour**, vous pouvez cliquer sur le bouton Position et sélectionner différentes façons de positionner le texte

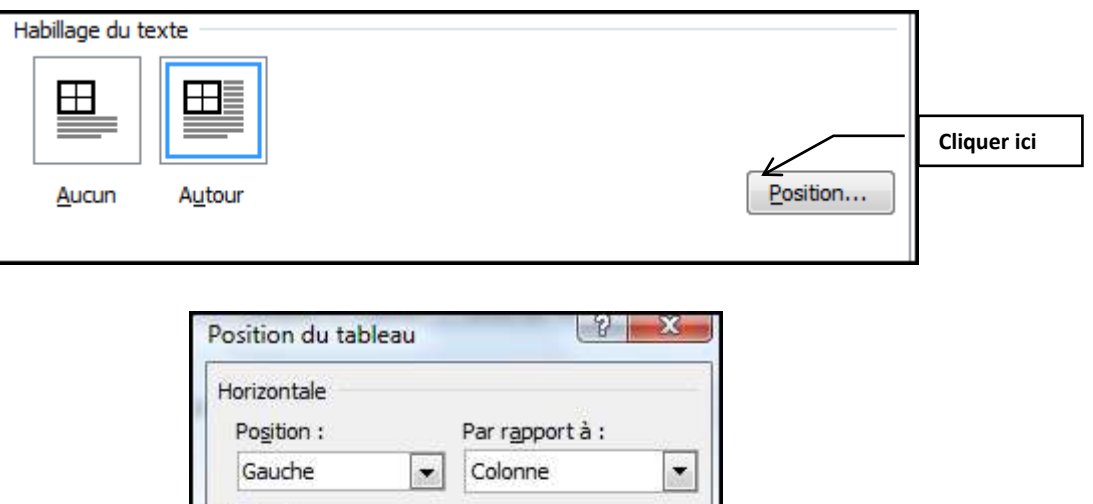

Par rapport à : Paragraphe

 $\frac{1}{2}$  Gauche: 0,25 cm

 $\overline{\phantom{a}}$ 

 $0,25$  cm  $\Rightarrow$ 

Annuler

 $\overline{\phantom{a}}$ 

Autoriser le chevauchement de texte

OK

 $\Rightarrow$  Droite :